# **GeDaDMCS**

**Marine Control Server**

**Guida d'installazione**

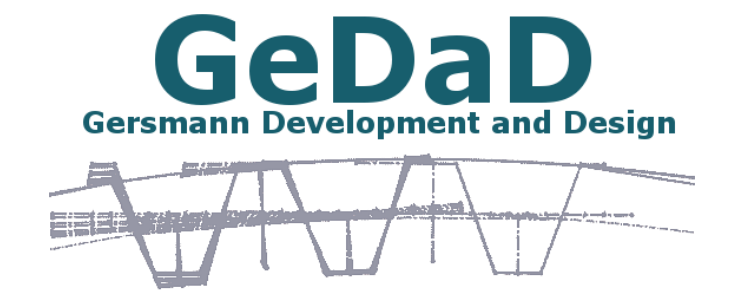

www.GeDaD.de

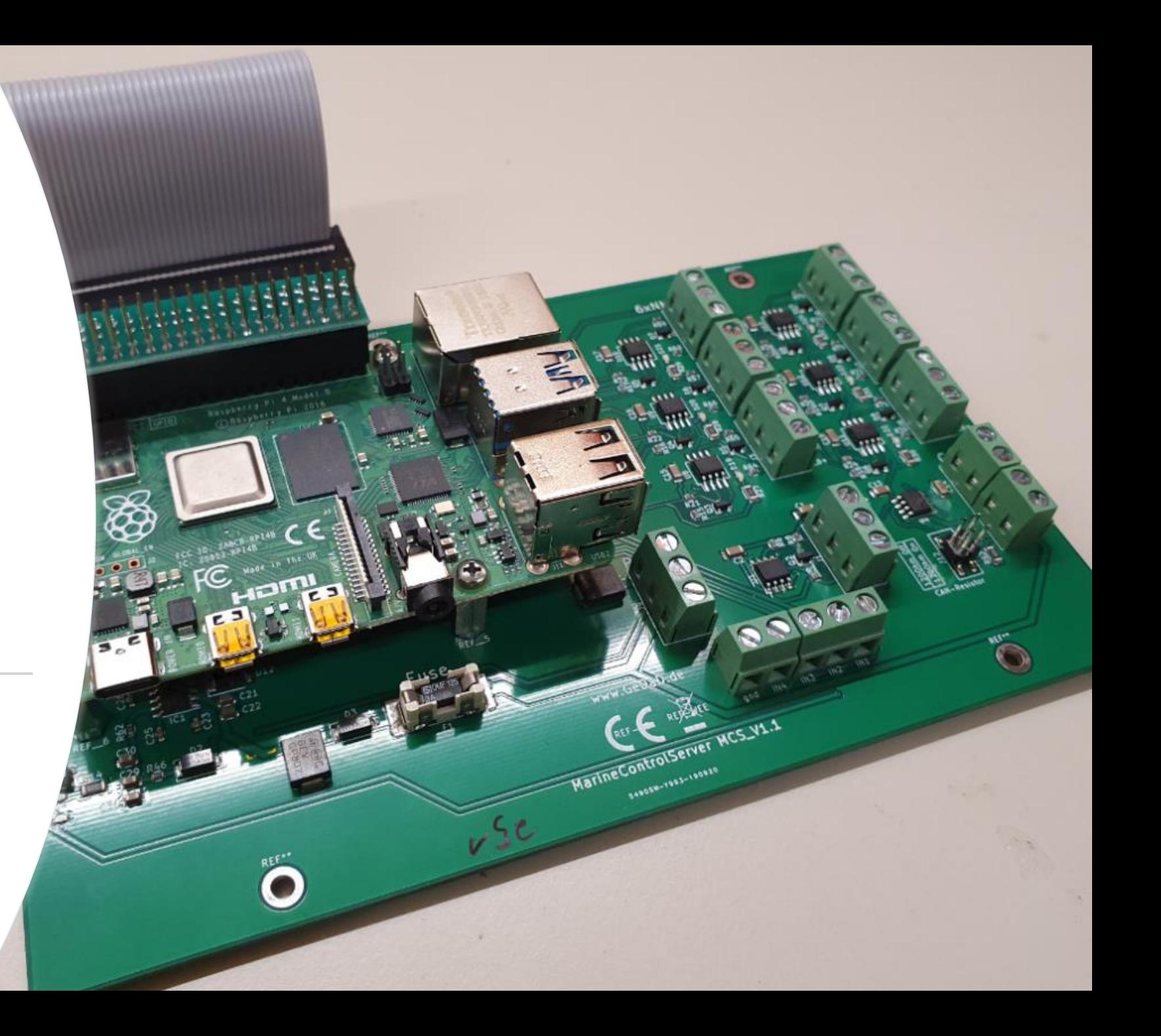

# schema di Software Me

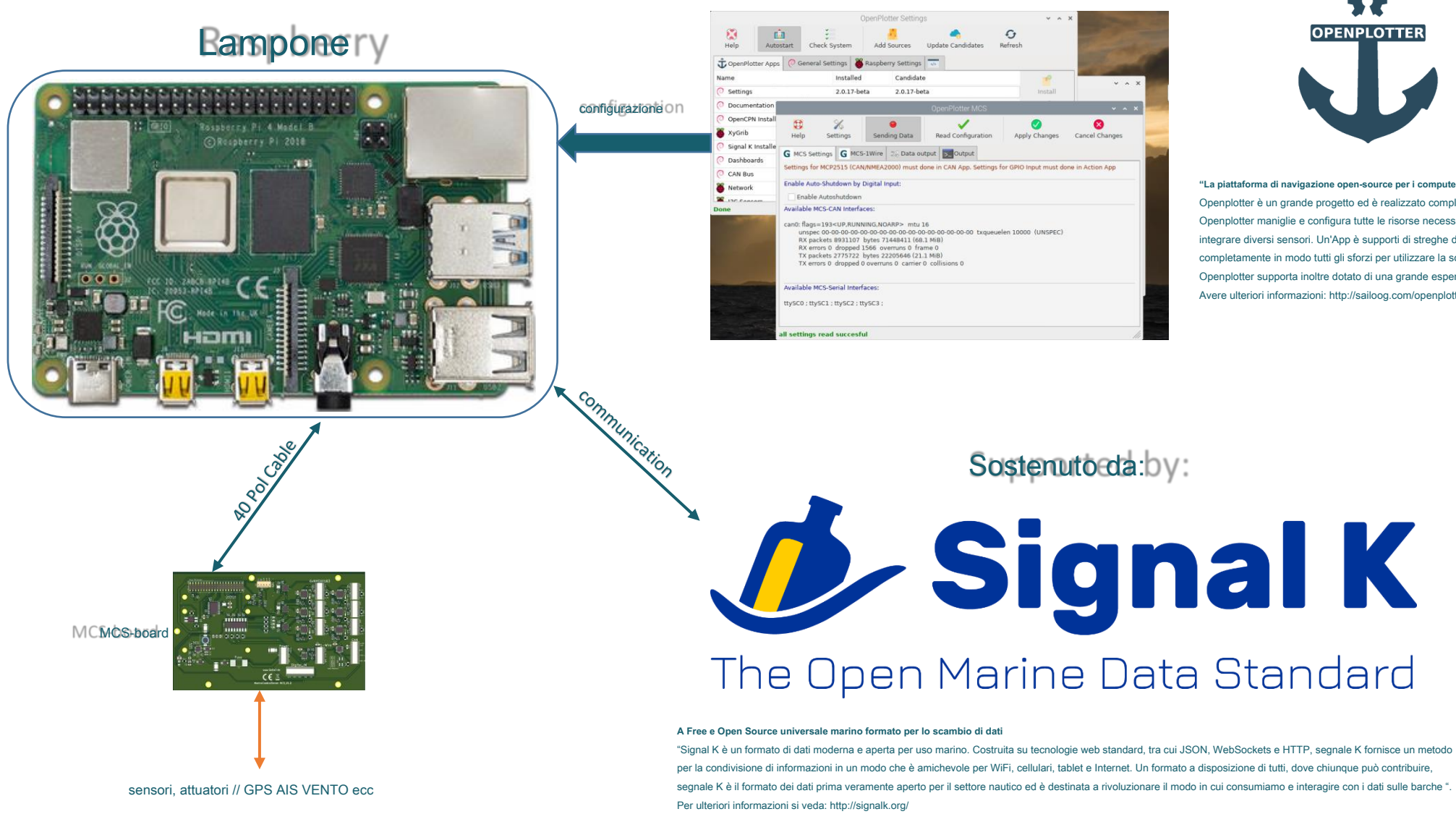

Sup Supportato da: **ST OPENPLOTTER** 

**"La piattaforma di navigazione open-source per i computer ARM"** Openplotter è un grande progetto ed è realizzato completamente open source. Openplotter maniglie e configura tutte le risorse necessarie del Pi che è necessario integrare diversi sensori. Un'App è supporti di streghe disponibili Consiglio MCS completamente in modo tutti gli sforzi per utilizzare la scheda viene fatto in pochi click. Openplotter supporta inoltre dotato di una grande esperienza con applicazioni marine. Avere ulteriori informazioni: http://sailoog.com/openplotter

# www.gedad.del.de

-Dopo aver installato l'App Openplotter e MCS, è possibile utilizzare la scheda di MCS. Cosa si fa a trovare dove ?:

#### **MCS Scheda Impostazioni**

-L'Autoshutdown:

La scheda MCS ha un ulteriore 12V consentire il collegamento del terminale. È necessario alimentare questo anche con 12V. Se si attiva l'Autoshutdown, il Pi si spegne automaticamente dopo lo spegnimento questo terminale. Dopo 45 secondi anche il Consiglio di MCS si spegne. Ciò consente che è possibile riavviare il pi quando si accende questa connessione di nuovo. Se si vuole fare questo, attivare questa casella di controllo.

#### -Il Widget di ingresso:

La scheda MCS ha 4 ingressi digitali. Con questo input è possibile catturare diversi stati. Per tutti gli stati è possibile utilizzare Nodo Rosso. Ma per alcuni casi abbiamo aggiungere un widget. Se si vuole misurare la velocità di rotazione del motore, ad esempio è possibile farlo con questo widget. Abilitare il widget, selezionare la frequenza e una chiave signalK (per la velocità di rotazione:.. Propulsione \* rivoluzioni [il

\* è il numero del motore]) Il fattore è una moltiplicazione. Se si desidera avere rpm, il vostro fattore è 60. Normale (1) è Hz. Questo si può fare per tutti e 4 ingressi.

### **MCS Tab 1Wire**

-La scheda MCS ha un'interfaccia 1-Wire. È possibile utilizzare questo per DS18B20 sensori di temperatura. Collegare il sensore ai terminali come descritto nel manuale.

#### Fare clic su Aggiungi:

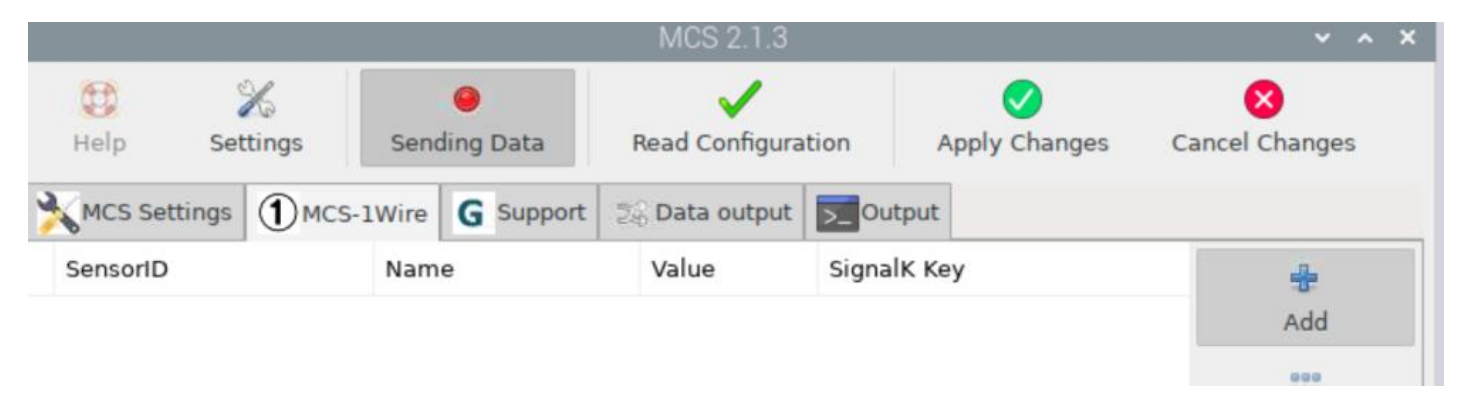

Ora, scegliere un sensore, dargli un nome e selezionare una chiave SignalK. Fare clic su Aggiungi. Dopo questo, Applica modifiche:

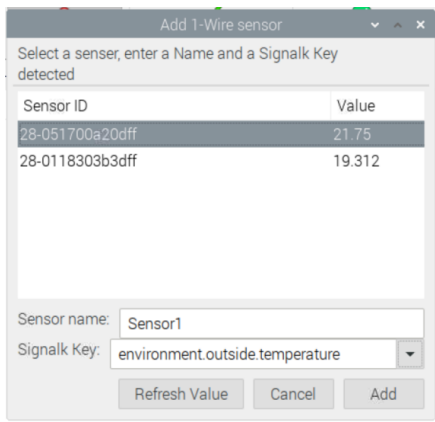

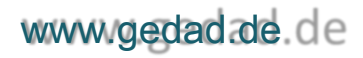

# Utilizzare la MCS APP PP

### Questo si può fare per tutti i sensori collegati DS18B20.

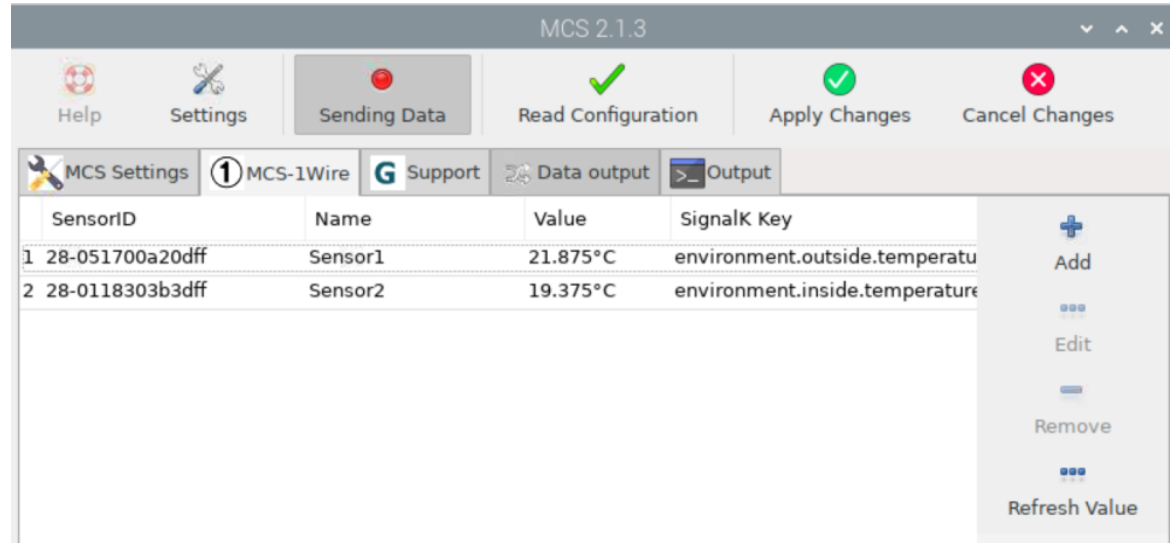

Inoltre è possibile modificare o rimuovere un sensore. Clicca su "Aggiorna Valore" per ottenere dati reali. Per info alle

chiavi SignalK vedere il SignalK Spec:

<https://signalk.org/specification/1.4.0/doc/vesselsBranch.html>

#### **Scheda Supporto MCS**

- -Nella scheda di supporto si vede il CAN0 e le interfacce seriali stati.
- -Inoltre è possibile installare AnyDesk. AnyDesk è un Remote-Desktop-Software. Si può usare se dobbiamo sostenere voi o si può utilizzare per contattare il sistema da tutto il mondo. Per questo caso il vostro PI deve connesso a Internet. Per ulteriori informazioni consultare: https://anydesk.com/en

A proposito: AnyDesk è un software gratuito per uso non commerciale ;-)

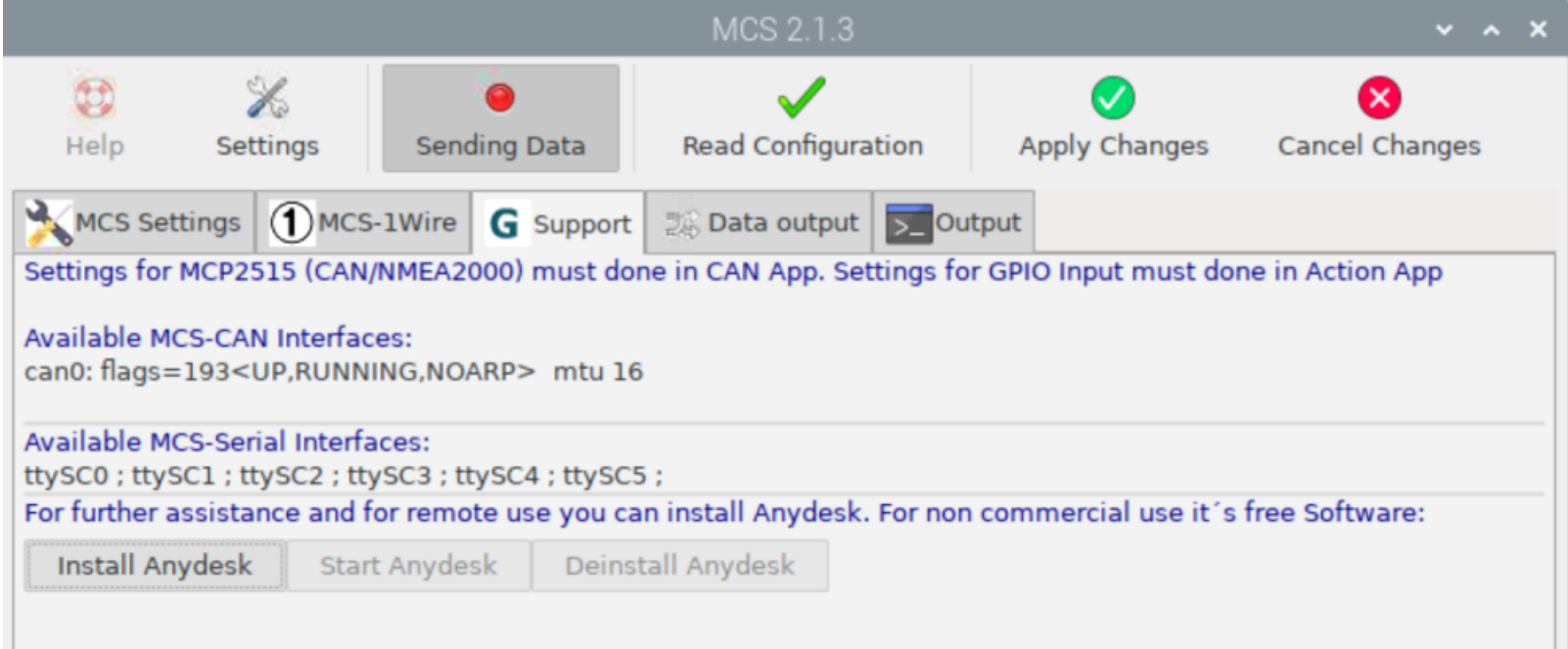

### **MCS Tab Uscita dati**

- -Nella scheda di uscita dei dati, è possibile impostare la porta UDP invio. Selezionare la connessione e modificare la porta. Dopo aver impostato la porta, abilitare "invio dati"
- e Klick "Applica modifiche". Ora tutti i dati manda fuori attraverso la porta selezionata. È ora necessario configurare la porta in SignalK.

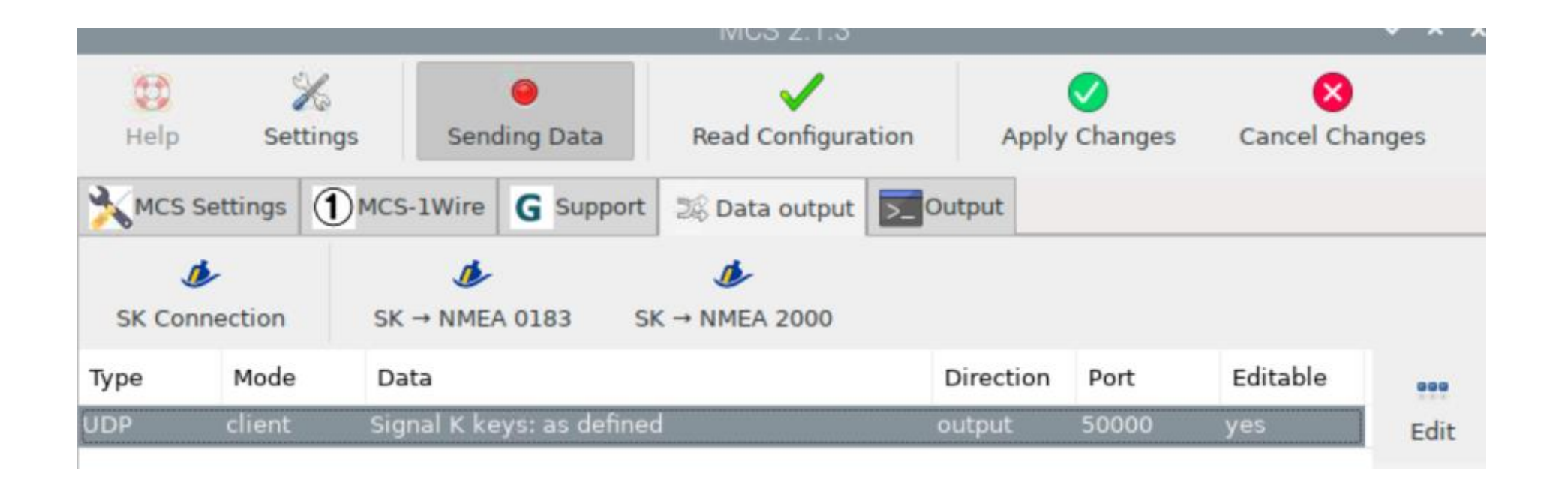

## **MCS Tab Output**

-Se si fa clic su "Read Configuration" si ottiene tutte le informazioni delle interfacce hardware nella scheda Output:

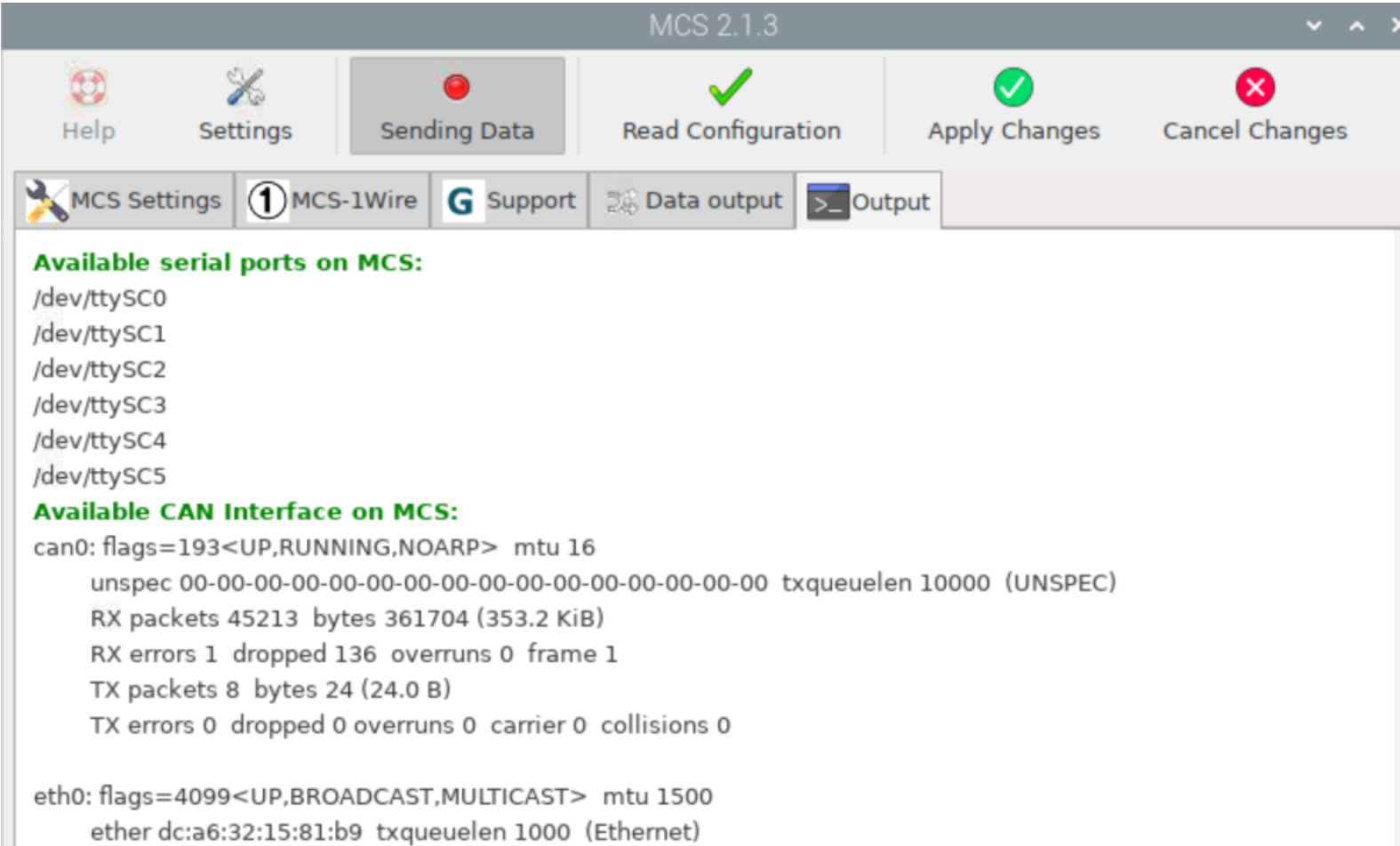